# FORTRΔ

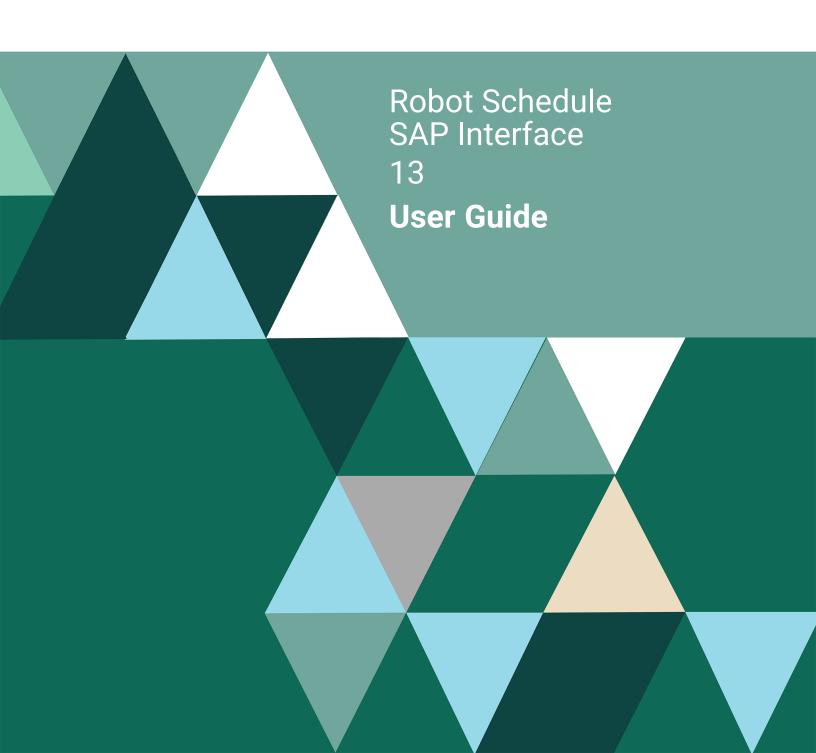

#### **Copyright Terms and Conditions**

Copyright © Fortra, LLC and its group of companies. All trademarks and registered trademarks are the property of their respective owners.

The content in this document is protected by the Copyright Laws of the United States of America and other countries worldwide. The unauthorized use and/or duplication of this material without express and written permission from Fortra is strictly prohibited. Excerpts and links may be used, provided that full and clear credit is given to Fortra with appropriate and specific direction to the original content.

202312271144

| Introduction                                 | Introduction                                                                                                    |
|----------------------------------------------|----------------------------------------------------------------------------------------------------|
| Defining SAP<br>Servers to Robot<br>Schedule | System Defaults Panel7Maintain Systems Panel8Searching for a Server10Defining a Server to Robot Schedule11Changing Server Information14Deleting a Server Defined to Robot Schedule16 |
| RBTRUNSAP<br>Command                         | The Run an SAP Job (RBTRUNSAP) Command 17                                                                                                    |
| Creating a Robot<br>Schedule Job             | Quick Tour: Creating a Job that Executes<br>the RBTRUNSAP Command                                                                                                    |
| Job Completion<br>History                    | Viewing Job Completion History                                                                                                    |

Notes:

#### The Robot Schedule SAP Interface

The Robot Schedule SAP Interface gives you the ability to schedule SAP processes on the IBM i using Robot Schedule. This interface also allows you to determine the status of your SAP-related jobs and run these jobs with reactivity to other jobs, and much more:

- Use Robot Schedule to run all your SAP jobs whether SAP is installed on an IBM i, Windows, or UNIX platform. Robot Schedule features cross-system reactivity so you can schedule SAP jobs that are dependent on other SAP jobs or IBM i, UNIX, or Windows jobs, regardless of where SAP resides.
- Schedule recurring jobs once in Robot Schedule and you have nothing more to do, ever. Robot Schedule runs these jobs on time, every time until you tell it to stop.
- View SAP error messages on the IBM i job log. Use Robot Alert, the IBM i email and pager messaging software, to send an email or pager message to an SAP professional automatically when critical events occur.
- Get spooled file output from SAP onto the IBM i output queue so you can view these documents natively or process them through Robot Reports, Fortra's report distribution, archiving, and viewing software. Or, you can use Robot Transform, the spooled file PDF transformation package, to convert them to PDF files, making them viewable on any platform. Robot Transform preserves electronic forms package graphics, bar codes, company logos, and so on.

Robot Schedule is the cornerstone of the Robot Automated Opera-tions Solution, Fortra's product line that allows you to run your IBM i unattended. Thousands of Robot Schedule users have found that their operations run more smoothly after automation with Robot Schedule.

Automation using Robot Schedule is unsurpassed because Robot Schedule is three packages in one. It is an automatic computer operator, a job scheduler, and a batch management system. Robot Schedule lets you choose between the traditional "green screen" and a fully functional graphic user interface (GUI). See the Robot Schedule User Guide for more information.

#### Three Packages In One

#### Prerequisites

To use the Robot Schedule SAP Interface, you must be running Robot Schedule 9.07 or higher. You also must obtain a security code from your HelpSystems Regional Sales Manager. **Note**: This security code is different than your Robot Schedule security code.

Entering your SAP Interface security code does the following:

- Places the SAPJOBS query in the Query menu
- Places three new security records in the Maintain Secured Objects panel
- Creates the RBM/SAPSETUP and RBM/SAPMAIN menu options

The remainder of this user guide describes how to complete the System Defaults panel; how to define your SAP servers to Robot Schedule; how to schedule your SAP jobs with the RBTRUNSAP (Robot Schedule Run SAP Process) command in Robot Schedule; and how to view SAP job completion history.

#### System Defaults Panel

Before you can define your SAP servers to Robot Schedule, you must complete the System Defaults panel. Use this panel to specify the default language for SAP servers defined to Robot Schedule and specify the display text for active and inactive servers. Enter the following commands to display this panel:

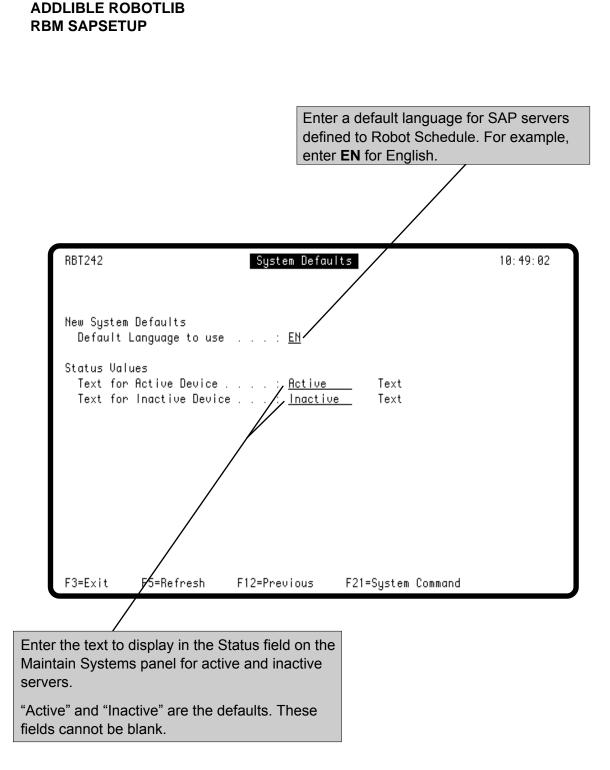

#### Maintain Systems Panel

You must define your SAP servers to Robot Schedule using the Maintain Systems panel before you can schedule jobs for them. To display this panel, enter the following commands:

#### ADDLIBLE ROBOTLIB RBM SAPMAIN

All the SAP servers that you define to Robot Schedule are listed on the Maintain Systems panel. The Maintain Systems panel displays an SAP server's description, IP address, and connection information. You can search the list of servers by server description or IP address. Use this panel to add, delete, and modify SAP server records. When you select a server on the Maintain Systems panel, you can modify its system/user/password combination. You also can use the Maintain Systems panel to determine if a server's connection information is correct.

In addition, the Maintain Systems panel displays the number of servers you are licensed to define to Robot Schedule and the number of SAP servers defined to Robot Schedule.

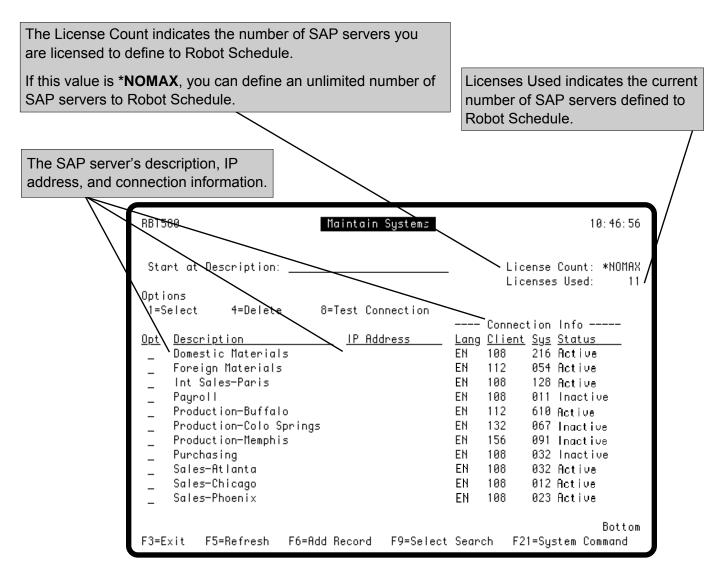

#### Maintain Systems Panel

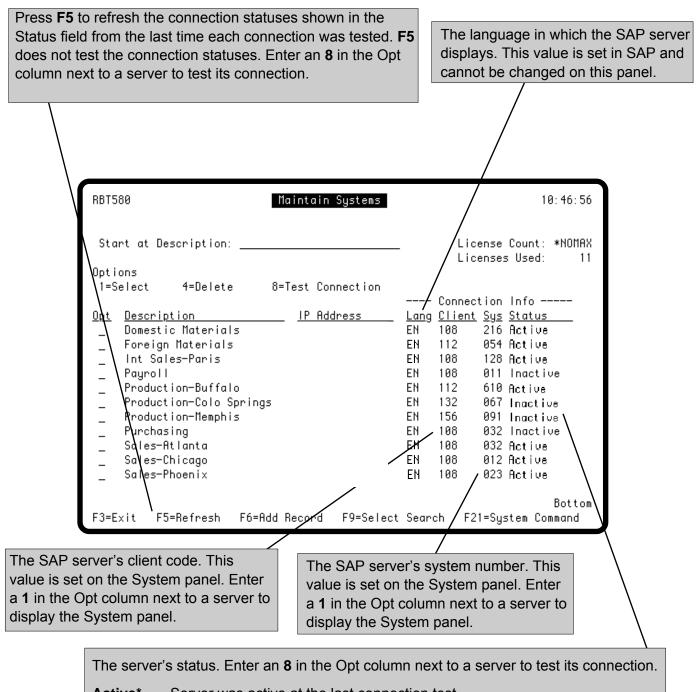

Active\* Server was active at the last connection test.

Inactive\* Server was inactive at last connection test.

**Blank** Server status is unknown. Test the connection to determine status.

Failed Server failed last connection test.

\* These values may be different if they were changed on the System Setup panel.

#### Searching for a Server

You can search for SAP servers by server description or IP address. If you change search criteria, the panel displays again using the selected sort option and the label on the **Start at** field changes accordingly.

In this example, the server list is sorted alphabetically by server description. To locate a server in the list, enter the server description in the **Start at** field and press Enter. Robot Schedule searches for the first server with that name and positions it at the top of the list.

| RBT580                                                                                                    | Maintain Systems       |                                                                                                    | 10:46:56                    |                    |
|----------------------------------------------------------------------------------------------------|------------------------|----------------------------------------------------------------------------------------------------|-----------------------------|--------------------|
| Start at Description:                                                                                                    |                        | License<br>License                                                                                                    | Count: *NOMAX<br>s Used: 11 |                    |
| Options<br>1=Select 4=Delete                                                                                                    | 8=Test Connection      | Coppection                                                                                                    | Info                        |                    |
| OptDescription_Domestic Materials_Foreign Materials_Int Sales-Paris_Payroll_Production-Buffalo_Production-Colo Sprin_Production-Memphis_Purchasing_Sales-Atlanta_Sales-Phoenix | <u>IP Address</u>      | Lang <u>Client</u> <u>Sys</u><br>EN 108 216<br>EN 112 054<br>EN 108 128<br>EN 108 011<br>EN 112 610<br>EN 132 067<br>EN 156 091<br>EN 108 032<br>EN 108 032<br>EN 108 012 |                             |                    |
| -<br>F3=Exit F5=Refresh F6=                                                                                                    | Add Record / F9=Select | Search F21=Sy                                                                                                    | Bottom<br>stem Command      | J                  |
| To change the search option, p<br>F9 to display the Search Option<br>window. Enter a 1 next to the s<br>option you want to use and pre<br>Enter.                               | ns<br>ort              | RBT702 <mark>Search</mark><br>1=Select Optio<br>_ Sort by Des<br>_ Sort by IP                                                                                             | n<br>cription               | 07: <del>1</del> 5 |
|                                                                                                    |                        | F3=Exit                                                                                                    |                             | Bottom             |

#### Defining a Server to Robot Schedule

To define a new server to Robot Schedule , press F6 on the Maintain Systems panel to display the Add System panel. Use the Add System panel to define SAP servers to Robot Schedule. Enter the IP address or server name of the server you are defining. If you don't know this information, press F4 to display a list of server names or IP addresses.

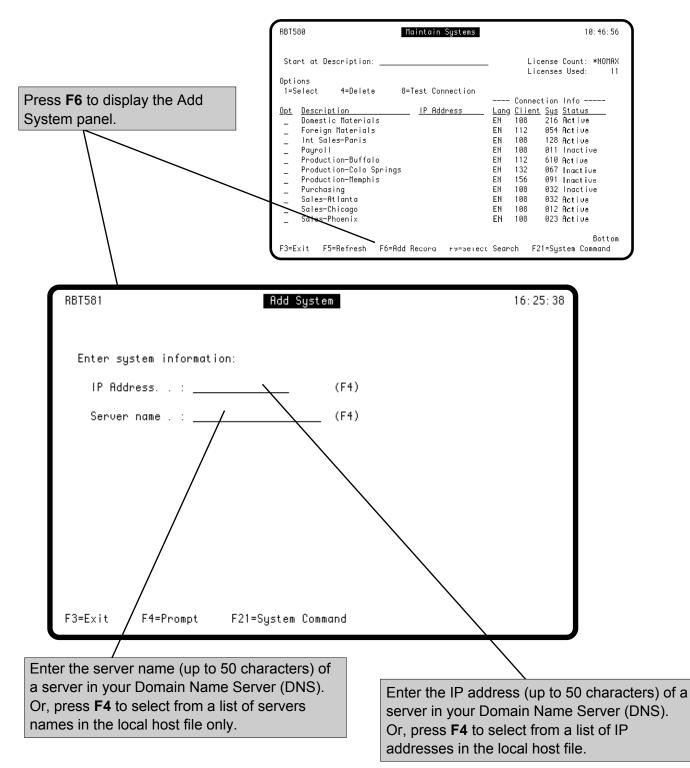

#### Defining a Server to Robot Schedule

After you complete the Add System panel, the System panel displays allowing you define new servers. Enter a router string, server description, the SAP user profile and password for the server, and a SAP client code and system number for the server. As a security precaution, there can be only one valid user profile and password per server.

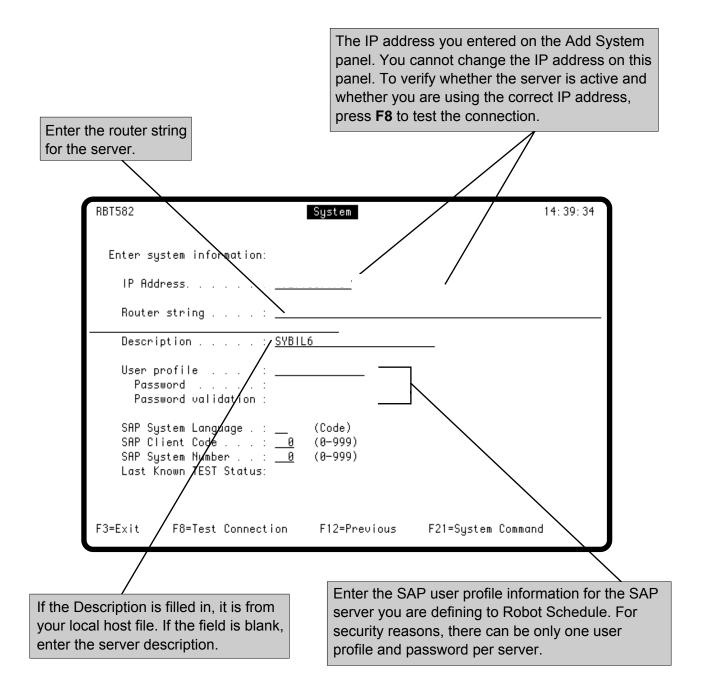

#### Defining a Server to Robot Schedule

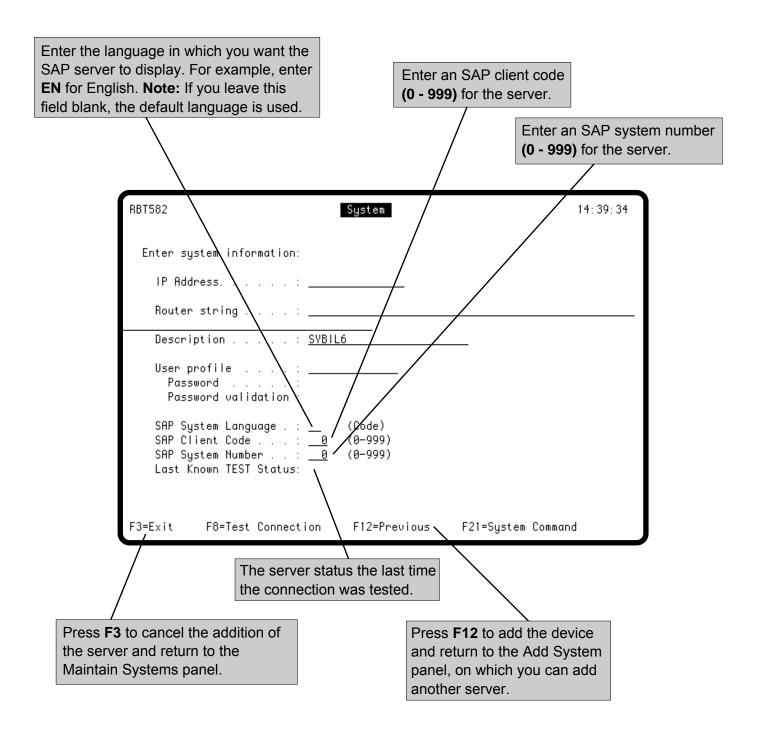

#### **Changing Server Information**

Use the Maintain Systems panel to select a server and modify its setup information. You can change a server's router string, description, SAP client code, or SAP system number.

You cannot change a server's IP address on this panel. If you want to change a server's IP address, you must delete it and then add it using the new IP address. See Deleting a Server Defined to Robot Schedule later in this User Guide, and Defining a Server to Robot Schedule, earlier in this User Guide.

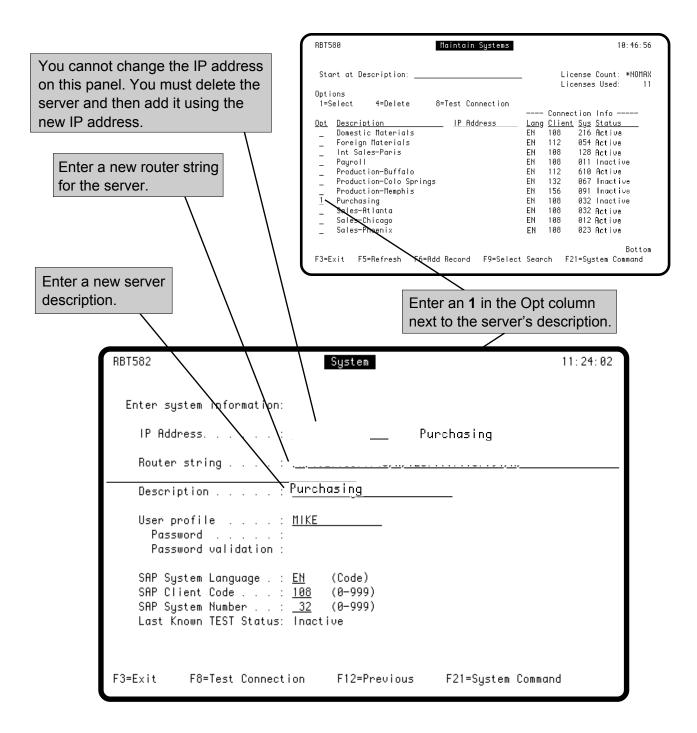

### **Changing Server Information**

Enter a new user profile and password. For security reasons, there can be only one user profile and password per server.

| RBT582                                                                                                    | System 11:24:02                                   |
|----------------------------------------------------------------------------------------------------|---------------------------------------------------|
| Enter system information:                                                                                                    |                                                   |
| IP Address                                                                                                    |                                                   |
| Router string                                                                                                    |                                                   |
| Description : <u>P</u>                                                                                                    | urchasing                                         |
| User profile <u>M</u><br>Password :<br>Password validation :                                                                                                    | IKE                                               |
| SAP System Language . : <u>El</u><br>SAP Client Code : <u>11</u><br>SAP System Number : <u>.</u><br>Last Known TEST Status: In                                  | <u>88</u> (0-999)<br><u>32</u> (0-999)            |
| F3=Exit F8=Test Connection                                                                                                    | n F12=Previous F21=System Command                 |
|                                                                                                    |                                                   |
| Enter a new system language for the server. For example, enter <b>EN</b> for English. <b>Note:</b> If you leave this field blank, the default language is used. | Enter a new SAP client code or SAP system number. |

#### Deleting a Server Defined to Robot Schedule

There are certain instances when you should delete SAP servers defined to Robot Schedule. For ex-ample, if you no longer use a server, you should delete it. If you replace a server, you should delete the existing server's record and add a new record for the new server. Use the Maintain Systems panel to delete servers defined to Robot Schedule. You can select one or more servers to delete.

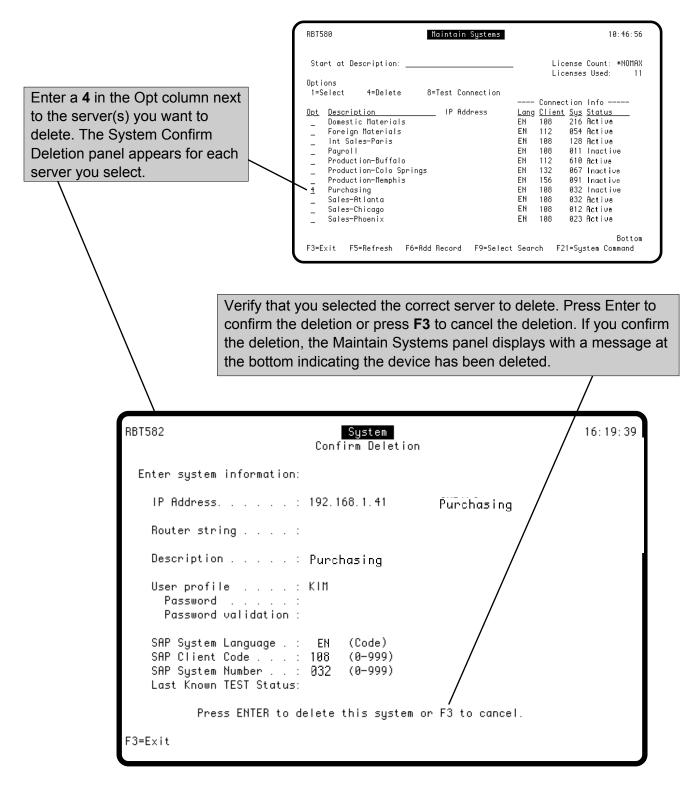

## The Run an SAP Job (RBTRUNSAP) Command

Use the RBTRUNSAP command to schedule SAP server processes in Robot Schedule. You can sched-ule up to 10 SAP processes in one RBTRUNSAP command. You must enter an ABAP program name for each process you want to include in the job. When required, you also must enter a program variant name for each process you want to include in the job. You can allow your system to determine the server it uses to run SAP processes, which is called *load balancing*, or you can specify the server to use for the processes.

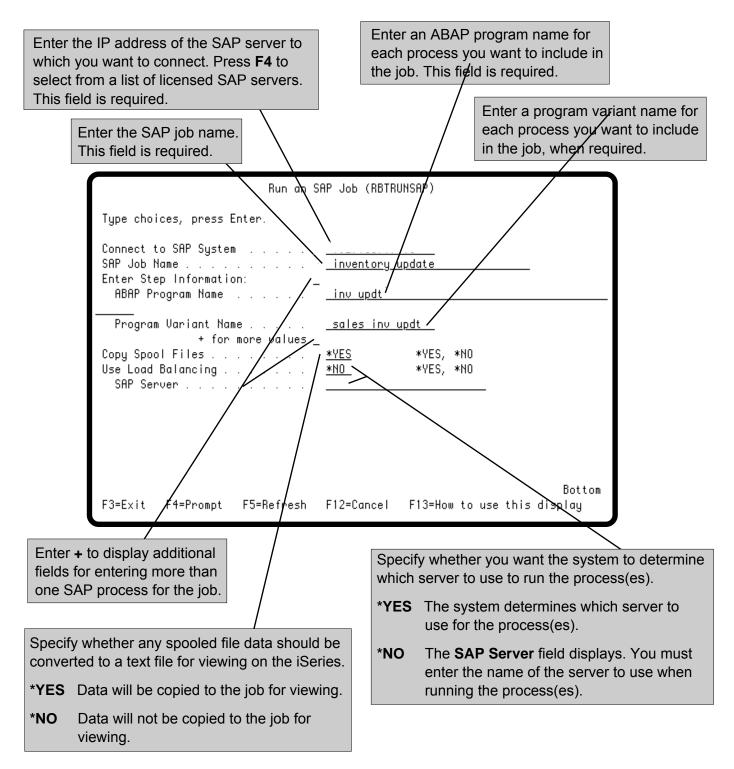

#### Quick Tour: Creating a Job that Executes the RBTRUNSAP Command

This quick tour shows you how to schedule a Robot Schedule job that executes the RBTRUNSAP command. The RBTRUNSAP command can include up to 10 SAP processes. For more information on creating and scheduling commands in Robot Schedule, see the Command Entry section in the Robot Schedule User Guide.

To display the ROBOT Main Menu, enter **RBO** on a command line and select the option for Robot Schedule.

| RBT1010<br>MAIN<br>R09M0010205 | ROBOT Main Menu 16:07:49                                        |
|--------------------------------|-----------------------------------------------------------------|
|                                | Select one of the following:                                    |
|                                | 1. Job Schedule List                                            |
|                                | 2. Scheduling Objects Menu                                      |
|                                | 3. Control Menu                                                 |
|                                | 4. System Setup Menu                                            |
|                                | 5. Report Menu                                                  |
|                                | 6. Schedule Forecasting Menu                                    |
|                                | 7. Audit Menu                                                   |
|                                | Selection: <u>1</u>                                             |
| F3=Exit                        | F21=Command Line<br>(C) COPYRIGHT HELP/SYSTEMS INC. 1962, 2002. |

 On the ROBOT Main Menu, select option 1 to display the Job Schedule List.

| ast wake u           | ip 13 | 5:32 Next   | wake up 14:01          |       | K         | INRI | лі  | is: F      | ICT | ÜΕ        |            |
|----------------------|-------|-------------|------------------------|-------|-----------|------|-----|------------|-----|-----------|------------|
| tart iob I           | ist   | at: Job n   | ame                    |       |           |      |     |            |     |           |            |
|                      |       | ions, Enter |                        |       |           |      |     |            |     |           |            |
|                      |       | Job         |                        |       | Da        | iys  | or  | date       | s j | ob r      | uns        |
| <u>T Code T</u>      | ype   | Name        | Description            | Time  | <u>11</u> | Ī    | H   | <u>t h</u> | E   | <u>ST</u> | <u>s n</u> |
|                      | С     | ACCTRCURPT  | Daily Receivables Repo |       |           | Y    | Y   |            | Y   |           |            |
| DAYNO<br>SE<br>REACT | С     | BACKUP1     | Evening Backup         |       |           |      |     | Y          |     |           |            |
|                      | С     | BUYERLIST   |                        |       |           | Y    | Y   | Y          | Y   |           |            |
| DAYNO                | G     | CLOSIT      | Monthly closing proced | 18:00 |           | 2    |     |            |     |           |            |
|                      | С     | CMDSWA      | Robot/SAVE Command     | 22:00 |           |      |     | Y          | Y   |           |            |
| . SE                 | ) C   | CRTRPGPGM   | Capture compiles       | 18:00 |           |      |     | Y          | Y   |           |            |
|                      | С     | DLYAPRPT    | Daily Accounts Payable | 21:00 |           |      |     | Y          | Y   |           |            |
|                      | G     | DLYSALES    | Daily Sales Report     | 23:30 | С         | Y    | Y   | Y          | Y   |           |            |
|                      | Ρ     | EMPHRS      | Weekly Employee Hours  | 06:00 | С         |      |     |            |     |           |            |
| REACT                | С     | EMP407CMD   | Weekly Labor Report    |       |           |      |     |            | Y   |           |            |
|                      | С     | EMP432      | Hours Report           | 23:00 | С         | Y    | Y   | Y          | Y   | Y         | Y          |
|                      | μ     | EXCEL       | Monthly Reconciliation | 00:00 |           |      |     |            |     |           |            |
|                      |       |             |                        |       |           |      |     |            | n   | ore.      |            |
| =Exit                |       | F 4:        | =Prompt                | F6=Ad | d r       | eco  | ord |            |     |           |            |
| =Completio           | n ti  | imes F9     | =Job search criteria   | F24=1 | ore       | : ke | eys |            |     |           |            |

2. On the Job Schedule List, press **F6** to create a new job record.

#### Quick Tour: Creating a Job that Executes the RBTRUNSAP Command

| RBT201 Init                                                | ial Job Setup for Job         | Number 000000000056                                                                                                    | 08:54:53 |
|------------------------------------------------------------|-------------------------------|----------------------------------------------------------------------------------------------------|----------|
| Job Type: <u>C</u><br>Job Name: <u>INVBACKUP</u><br>Notes: |                               | JOB<br>=Prompt)<br><u>Backup</u> Application                                                                           | ::       |
|                                                            | RUN INFORMAT                  | ION                                                                                                    |          |
| Run Times: <u>2200</u>                                     |                               |                                                                                                    |          |
|                                                            | <u>ted Ended Run Time</u>     | Last week of the month<br><u>Status</u> Last day comple<br>Last start time<br>Last run time<br>Last job status<br>bat) | 1        |
| F3=Exit<br>F12=Previous<br>Add was successful.             | F4=Prompt<br>F21=Command Line | F10=Next Option<br>F23=More Options                                                                                    |          |

| RBT292                             | ROBOT Command Entry                                                                     | 08:58:13                |
|------------------------------------|-----------------------------------------------------------------------------------------|-------------------------|
| Commands for jobs named:           | INVBACKUP                                                                               |                         |
| Options<br>1=Select 4=Delete       | 7=Insert                                                                                |                         |
| <u>Opt Seg</u><br>1 RBTRUNSAP TARG | <u>Command</u><br>ET('172.16.65.16') JOBNAME(INUBACKUP                                  | ) STEP((IN > C          |
|                                    |                                                                                         | Bottom                  |
| F8=Command Finder F1               | =Prompt F7=Reserved Cmd Ua<br>0=Next Option F12=Previous F<br>for jobs named INUBACKUP. | riables<br>24=More keys |

3. On the Initial Job Setup panel, enter a C for job type **Command**. Then, fill in the rest of the job details and the job schedule.

To make it easier to locate SAP jobs on the Job Completion History panel, include 'SAP' in the Description field on this panel.

Press Enter to save your job setup information. Then, press **F10** to display the ROBOT Command Entry panel.

4. On the ROBOT Command Entry panel, enter the **RBTRUNSAP** command.
Press **F4** on the command to display the command prompt panel and enter the information for the SAP jobs you want the command to run. For more information, see The Run an SAP Job (RBTRUNSAP) Command, earlier in this User Guide.

#### Quick Tour: Creating a Job that Executes the RBTRUNSAP Command

| RBT292<br>Commands for jobs named: INUBACKUP<br>Options<br>1=Select 4=Delete 7=Insert<br><u>Opt Sea</u> <u>Co</u><br><u>Co</u><br><u>Co</u> | RBT701     Options     09:02:40       1=Select Option     MAIN JOB SETUP DISPLAYS       > 1=Initial Job Setup       > 2=Advanced Scheduling       > 3=ROBOT Command Entry       > 4=Output Options       1 S=Control Options       Oroup Options >       - 7=Reactive Jobs       - 8=Local Data Area Entry       -> 9=Report Distribution       -> 10=Exception Scheduling       More |
|----------------------------------------------------------------------------------------------------|----------------------------------------------------------------------------------------------------|
| F3=Exit F4=Prompt<br>F8=Command Finder F10=Next Option                                                                                                    | F12=Previous F24=Nore keys                                                                                                    |

 After you finish entering the commands, you may want to check the job control options for the job. To do so, press F23 to display the Options menu and then enter a 1 next to option 5.

| RBT204                                                     |                                                                                                    | Control Opt                                               | ions                                                                                                |                                                           | 09:05:05                                                 |
|------------------------------------------------------------|----------------------------------------------------------------------------------------------------|-----------------------------------------------------------|----------------------------------------------------------------------------------------------------|-----------------------------------------------------------|----------------------------------------------------------|
| Job Name .                                                 | . : INVBACKUP                                                                                                    | SAP Invento                                               | ory Backup                                                                                          | Command                                                   | ł                                                        |
| Job des<br>Libra<br>Message<br>Libra<br>Message<br>Job Pri | ssion Options<br>ry <u>*RE</u><br>Queue: <u>*RE</u><br>ry <u>*</u><br>reply value: <u>1</u><br>ority: <u>Ø</u><br>Library: <u>*RE</u> | <u>RBTDFT</u><br>3 <u>TDFT</u><br>9efault<br>System Reply | Library<br>Library List No<br>User Profile .<br>_ Operator Requ<br>_ Job Descript<br>Job switches . | : <u>*F</u><br>: <u>*F</u><br>: <u>*F</u><br>uired<br>ion | <u>*RBTDFT</u> F4<br>8 <u>BTDFT</u> F4<br>8 <u>BTDFT</u> |
| Pager N<br>Calenda<br>Maximum<br>Auto Tu<br>Number         | Control Options<br>ame : <u>*RE</u><br>r Name :<br>Run Minutes:<br>ne Pool Size for<br>of runs to track<br>F4=Prompt                  | F4<br>                                                    | Action :                                                                                            |                                                           |                                                          |

6. On the Control Options panel, review and change control options for the job, as needed. The initial control options on the panel come from the STANDARD environment that you can access and edit from the Scheduling Objects Menu. In any field, \*RBTDFT means that the value for that field is obtained from the specified environment (STANDARD). For more information on the options, see the Control Options section in the Robot Schedule User Guide.

Press **F12** to return to the Job Schedule List. From the Job Schedule List, you can see the jobs you have entered and continue entering jobs.

#### Viewing Job Completion History

The Job Completion History panel lists all SAP and other jobs that have been submitted; the jobs might have completed or still be running. It lists all jobs submitted by Robot Schedule; it also lists all batch jobs that were submitted outside of Robot Schedule.

Use the Job Completion History panel to see and work with the completion history and logs of a job. To see the Job Completion History panel, select **option 5** on the Control Menu.

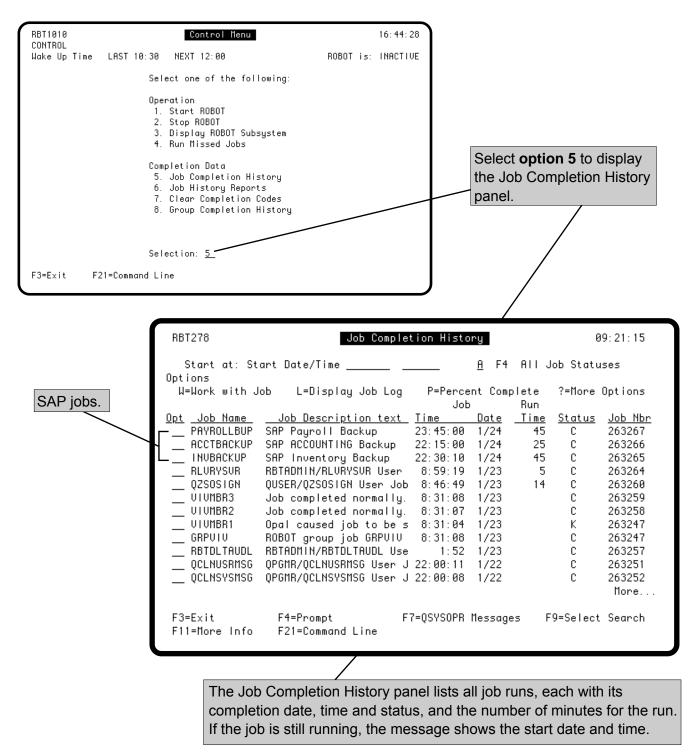

#### Finding a Job in the Job Completion History

The Job Completion History panel provides two ways to help you find what you are looking for on the display. You can limit the list of runs to a specific status category, or you can select the search option to use and then enter a search value to find a specific job.

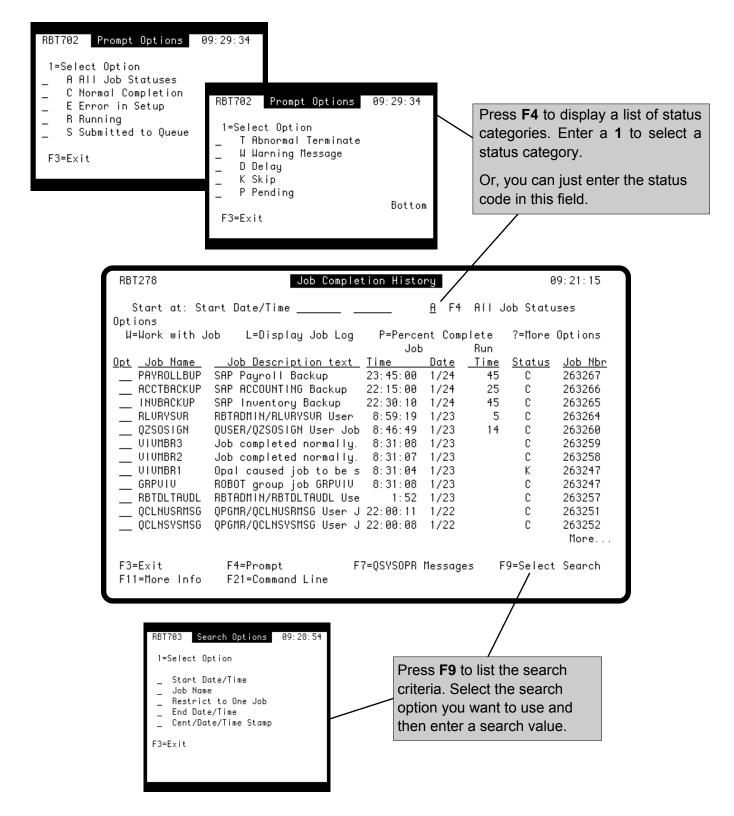

Notes:

Notes: